# 雙曲幾何基本構圖及變換在數學算板中的 實踐與應用

#### 林保平

## 壹、雙曲幾何及其圓盤模型簡介

歐幾里得的《幾何原本》列出了五個 公設:

- 1. 相異兩點可以決定一直線。
- 2. 直線的兩邊可以無限延伸。
- 3. 任意一點與任一距離可以畫出一 圓。
- 4. 凡直角皆相等。
- 5. 同一平面上兩線被一直線所截,若 某一側的兩個內角和小於二直角, 則這兩條直線會在該側相交。

公設的意思就是不必證明就認定其為 正確的定理。利用這五個公設及其他定義 和公理,歐幾里得導出了幾何原本中的定 理。前四個公設,淺顯可以同意它的正確 性,但是第五公設描述較為複雜,許多數 學家企圖利用前四個公設來證明其正確 性,但都沒有人成功。第五公設,稱為平 行公設(Parallel Axiom),有一個等價的描 述-普來費爾公理(Playfair's Axiom):「過 直線外一點恰有一條直線與此直線平行」。 雖證不出平行公設,有些數學家就試著改 變平行公設的內容,公設改成「過線外一 點沒有任何一條線會與此線平行」或「過 線外一點至少有兩條直線會與此線平行」,

# 臺北市立大學數學系退休副教授

根據前者得出的幾何系統就是橢圓幾何 (Elliptic Geometry);根據後者推論出來 的幾何系統稱為雙曲幾何( Hyperbolic Geometry)。雙曲幾何有許多不同的呈現模 型,數學算板中使用龐加萊圓盤模型 (Poincare's disk model)作為雙曲幾何構 圖的基本模型。

# 圓盤模型的點與線(**H** 點與 **H** 線)

圓盤模型展示的幾何空間是一個圓的 內部  $D = \{z | |z| < 1, z \in \mathbb{C}\}$ 。圓内的點就是雙 曲幾何的點(有時為了分辨會稱為 H 點), 圓上的點不是雙曲幾何的點,稱為理想點 (ideal point),數學算板會將理想點以中空 的小圓表示。若一個圓與圓盤圓正交(過 交點的兩圓切線互相垂直),此圓在此圓盤 內部的弧(不含端點)就是雙曲直線(簡 稱 H 直線),兩個交點 ( 端點 ) 就是此 H 直線的理想點,我們說此 H 線通過這兩個 理想點。包含於 H 直線上的弧,若端點都 在圓內部,此弧稱為雙曲線段(H 線段, 含兩端點),若一端點是理想點,另一端點 是 H點,則此弧(去除理想點)稱為雙曲 射線(H 射線)。若此圓圓心在無限遠處, 此正交圓可以看成一條通過圓盤圓心的直

線,前述的 H 直線、H 射線或 H 線段就變 成線段,因此,H線可能是弧或線段(含 或不含端點)。圖 1 展示的就是圓盤模型及 其上的 H 線(H 線段、H 射線及 H 直線), 在數學算板中移動圖 1 左圖中的點使 H 線 通過圓盤中心,此時,可看出 H 線實際上 可以是一條線段(含或不含端點),理想點 都不在 H 線上。圖 1 右圖決定直線或射線 的點牽涉理想點,因此作圖時,程式會標 出中空理想點,方便稱呼及在未來的使用。 圖 1 左圖的直線其決定是由圓中兩點決定 因此其兩端沒有展示理想點。

有了 H 點和 H 線, 其他 H 圖形就可

以建構出來,圖 2 左圖展示的是 H 多邊 形、M 為中心 N 為一頂點決定的正 H 多 邊形、A 為圓心 B 為圓上點的 H 圓, H 三 角形、H 角;右圖是 H 三角形 ABC 及其 內切 H 圓之構圖過程,其中 AD、BD 為角 平分線、DE 垂直 AB。(注意:本文雙曲幾 何的 H 物件有時省略 H 字)。由於雙曲幾 何兩點的距離定義與歐氏幾何不同,愈靠 近圓的外圍兩點的距離(H 線段長)越大。 H 圓與歐氏幾何的圓看來相同, 但圓心的 位置不同,正 H 多邊形的邊長及夾角都相 同,但從歐氏觀點來看是不同的,底下我 們先討論雙曲幾何的夾角與距離的定義。

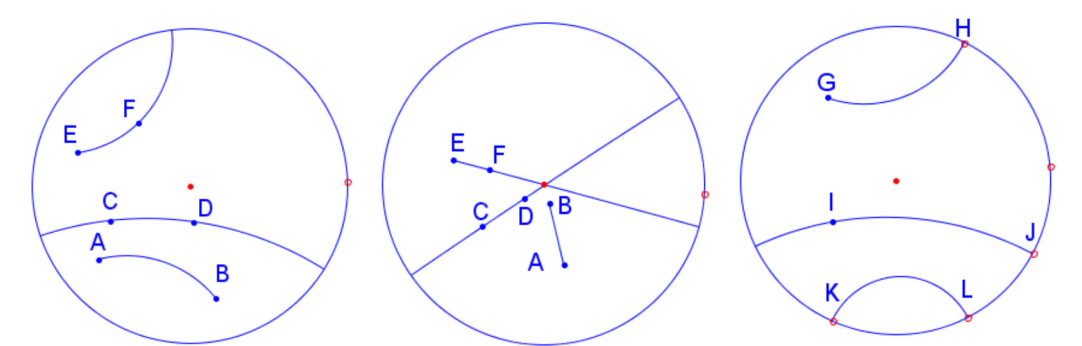

圖 1 、圓盤模型中的 H 線段 AB、H 直線 CD、H 射線 EF(上及中圖)。若決定 H 線的點 是理想點時,該點會以空心點呈現,如右圖的 H、J、K、L,其中 IJ 及 KL 為 H 直 線,GH 為 H 射線。

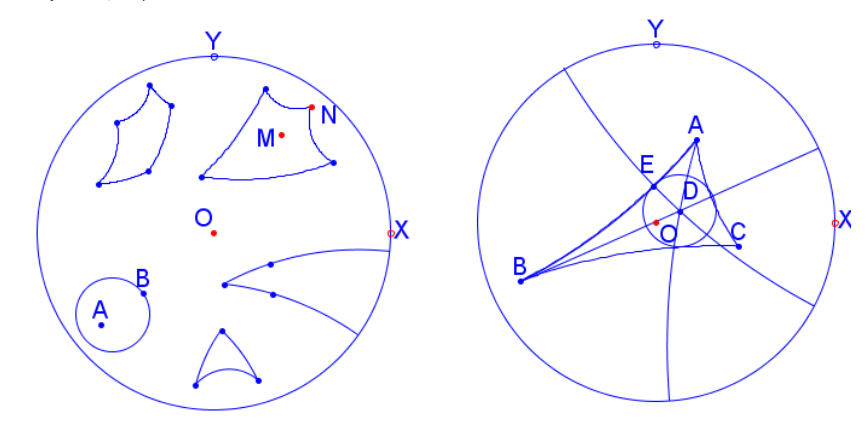

圖 2 、左圖為 H 多邊形、H 角及兩點 (圓心及圓上點)決定的 H 圓,右圖為 H 三角形及 其內切 H 圓之構圖

#### 夾角與最小平行角

#### **(angle of parallelism)**

兩 H 線 AB 及 AC 有共同的頂點 A, 其夾角 BAC 就是過 A 點與兩弧相切的直 線所夾的角夾的角(圖 3 左圖)。圖 3 右圖 展示圓盤模型中第五公設特質的「最小平 行角」性質:AB 線外一點 P,有無限多條 直線與 AB 平行(不相交)。圖中 PE 垂直 AB於E點,C、D為AB直線的理想點, PC 及 PD 為 AB 的平行線(parallel line), 其他的稱為超平行線(ultraparallel line)。 最小平行角性質說:過 P 的 H 直線若與 PE 的夾角大於或等於∠EPD ,則此線會與 AB 平行,∠EPD 就是最小平行角。∠EPC 與 ∠EPD 相等, 日為銳角。

#### 兩 **H** 點的雙曲距離 **(H** 距離)

設 A、B 為兩個 H 點, C、D 為「H 直 線 AB」的兩個理想點,A、B 兩點的雙曲 距離(H 線段 AB 的長度) 定義為 |In ((AC·BD)/(AD·BC))| (如圖 4), 也記 為 AB,對數函數內的 AC、BD、AD、BC 指的是歐氏幾何的線段長。由於雙曲幾何 的呈現有不同的模型,故其距離定義不相 同,本定義是圓盤模型的距離定義。

# 貳、 數學算板雙曲幾何圓盤模型基 本構圖及度量

通常的動態幾何程式,都提供了基本 的歐氏幾何構圖功能。雙曲幾何基本構圖 功能的提供有兩種方式,一為就現有的歐

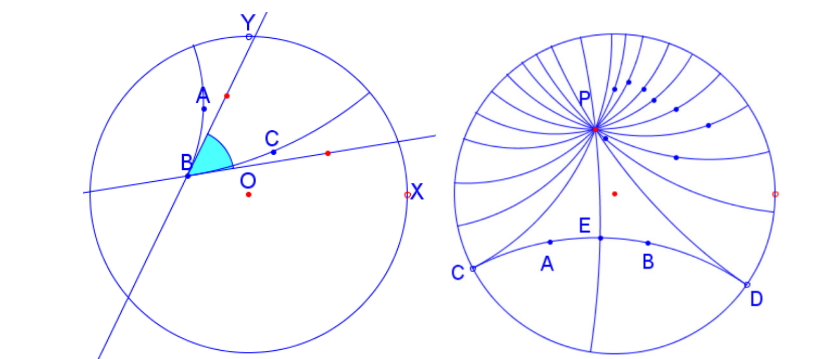

圖 3、左圖: 兩弧的夾角,右圖: 過 AB 線外一點 P 的最小平行角∠EPD

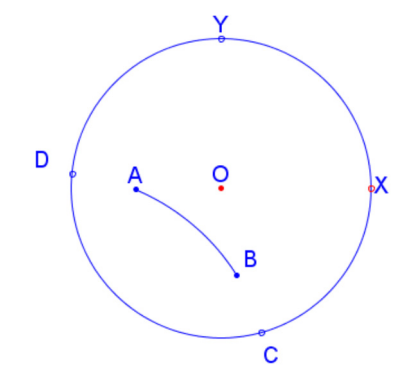

圖 4、A、B 兩點的距離(H 線段 AB 的長),C、D 為 AB 直線的理想點

氏幾何構圖程式,外加功能盒(ToolBox) 例如在 Geometer ' s Sketchpad (http:// www.keycurriculum.com)、Geogebra (https: //www.geogebra.org)等動態數學程式上透 過巨集,加上工具盒或工具選單,提供不 同模型的雙曲幾何構圖工具。另一為重新 建立獨立的雙曲幾何系統(不同的雙曲幾 何模型),提供雙曲幾何基本的構圖功能, 例 如 nonEuclid (http://cs.unm.edu/~joel/ NonEuclid/NonEuclid.html)、Cinderella (ht tp://www.cinderella.de/tiki-index.php ) 。 Cinderella 更可在歐氏及雙曲幾何間做系 统的轉換。第一種處裡方式的好處是歐氏 幾何與雙曲幾何構圖可以並列同時存在, 使用者知道自己正在處理的幾何是歐氏或 雙曲幾何,可在同一個畫面相互對照,方 便比較。第二種方式的處理(尤其是 Cinderella)強調幾何系統的一致性,歐氏 幾何與雙曲幾何系統可以互換,尤其是歐 氏與雙曲互通的中性幾何 (Neutral Geometry)定理的構圖轉換。數學算板類似 於第一種處理方式,將雙曲幾何龐加萊圓 盤模型的構圖功能直接加入數學算板的歐 氏基本構圖功能表中,但只提供圓盤模型 的構圖工具,其他模型,則透過同構轉換 可以得到同構的圖形。除了基本構圖外, 數學算板也提供了雙曲幾何的剛體變換 (鏡射 reflection、旋轉 rotation、平移 translation、極限旋轉 limit rotation)功能。

數學算板的基本構圖功能表中,歐氏 及雙曲幾何互通的項目都附有©記號(表 示 Ctrl 鍵), 想要作雙曲構圖, 選用工具

時,只需先選取已知物件(歐氏幾何或雙曲 幾何物件),再按 Ctrl 鍵選取選項即可做出 雙曲幾何圖形(亦即按 Ctrl 鍵雙曲,不按 Ctrl 鍵歐氏)。當然要使用雙曲構圖功能 前,先要建立雙曲圓盤,只要選取兩點做 出的圓(第一點為圓心,第二點為圓上點), 在「變換」選單中選取「標定反轉圓」即 可標定該「反轉圓」為目前的雙曲幾何圓 盤,並在其內雙曲作圖。前述第一點就是 圓盤坐標的原點,第二點就是圓盤坐標的 X 軸單位點(不一定在水平位置)。也可以 直接選取「變換」選單中的「建立圓盤模 型」選項,程式會自動建立並標定反轉圓, 並建立水平及鉛直的 XOY 坐標軸(X、Y 在圓上是兩軸單位點,O 為原點)。,這個 反轉圓就是程式中歐氏幾何「反轉變換」 的「反轉圓」。

數學算板的選單有兩類─圖像選單與 文字選單(如圖 5),文字選單都有數層下拉 選項;圖像選單若有倒三角形記號就有下 拉選單。選單選項上有©記號的選項表示 此選項支援雙曲幾何作圖,要雙曲作圖就 要同時按 Ctrl 鍵(最好下拉之前先按)。兩 種選單使用步驟略有不同。圖像選單使用 步驟為:(1)決定要作什麼圖像。(2)選 圖像(有©記號時考慮是否要同時按 Ctrl 鍵)。(3)手動畫圖(雙曲構圖要畫在圓盤 內)。文字選單使用步驟為:(1)決定要作 什麼圖像。(2)點選該種構圖的已知條件。 (3)選取文字選項(有©記號時考慮是否 要同時按 Ctrl 鍵)。(4)程式根據已知條件 畫圖。

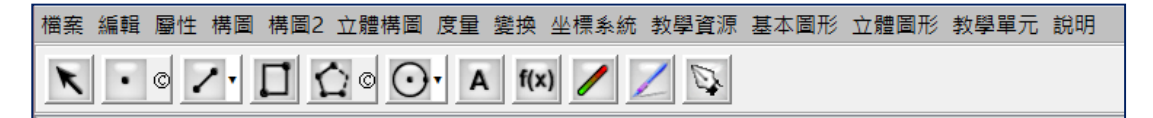

圖 5、第一列文字選單,第二列圖像選單

## 圖像選單中雙曲幾何圓盤模型的基本構圖

圖 6 展示雙曲作圖(有@記號者)圖像功能表。

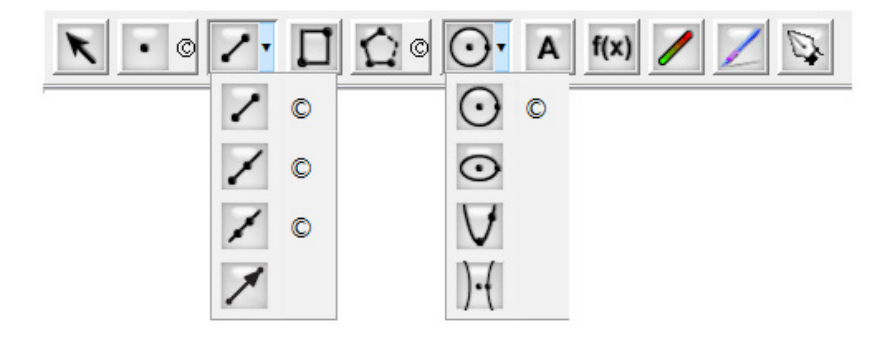

圖 6、圖像功能表

1. ■■■「點」按鈕。點選按鈕之後, 可在畫面上以滑鼠單擊左鍵,若單擊 在物件上,則作出物件上的點為半自 由點,可在物件上自由拖曳。若單擊 在空白處,則作出一點為自由點,可 自由拖曳。單擊在空白處時,若同時 按 Ctrl 鍵,則可以在圓盤內部取點 (半自由點),此點取出後可以在圓 盤內部移動,但無法在圓外部取點。 若沒有同時按 Ctrl 鍵,則可以在整個 畫面上取點(自由點),移動此點至圓 盤內部時,它就被看成 H 點, H 點生 成的後代雙曲物件都會呈現(否則該 物件不存在且不呈現),不論是否按 Ctrl 鍵,都可以在圓周(反轉圓)上 取點(作出空心點,是半自由點),此 點可以在圓周上移動。

2. 2 ○ 2 ○ 2 ○ ○ ○

「線段」(射線、直線、或圓)按鈕。 在畫面按住滑鼠左鍵(作出一點)不 放空拖曳滑鼠(拉出一條線或圓)最 後再放空(再作一點)得到兩點決定 的一線段(射線、直線或圓),若點選 滑鼠左鍵的位置或放空處為一點則取 此點;若不是一個點(空白處或物件 上),則在空白處或物件上作出一點, 以此二點作出一線段(射線、直線或 圓)。若所取兩點非原有的點或原有物 件上的點,則作出的點為自由點,可 在畫面上自由移動。若所作是圓,則 第一點為圓心,第二點為圓上點,此 二點若在圓盤內,可視為 H 點。若按 鈕時同時按 Ctrl 鍵,則作出 H 線段 (H 射線、H 直線或 H 圓)。若所取 兩點非原有的點,則作出的為半自由 H 點,可在圓盤內部(或圓周)自由 移動。若所取兩點有一點在圓盤外部, 則程式不作圖。這個以「按左鍵─拖 曳一放空」之作圖法,適用於觸控書 面兩點為親代的物件作圖。

3. <u>△ ◎</u> \_ 「多邊形」或「H 多邊形」 按鈕。點選按鈕之後,可在畫面單擊 滑鼠左鍵(作出一點),放空移動滑鼠 (程式會自動拉出矩形)、再單擊滑 鼠左鍵(再作或取一點),放空移動滑 鼠(拉出三角形)…最後一次單擊右 鍵表示終止作出多邊形(或 H 多邊 形)。滑鼠單擊處若是一點,則取此 點;若是其他物件,則做出該物件上 的點;若在空白處,則作出一點。移 動滑鼠時,程式會拉出這些點連結而 成的一個多邊形。若只單擊第一次和 第二次,則拉出的是以此兩點決定的 標準矩形(邊為水平或鉛直),大於第 三次則拉出的是多邊形。若按鈕時同 時按 Ctrl 鍵,則空白處所作的點為半 自由 H 點,可在圓盤內部(或圓周) 自由移動,移動滑鼠時,會拉出 H 多 邊形。但若只單擊兩次,會作出 H 線 段;若索取的點有一點在圓外部,則 不作圖。這個「單擊─放空移動─再 單擊…一按右鍵,之作圖法,較適用 於親代超過兩點的多邊形作圖。

# 文字選單中雙曲幾何圓盤模型的基 本構圖

文字選單中的雙曲構圖若有歐氏類似 的構圖,則與歐氏構圖共用(加上©記號), 若無相應的歐氏構圖;則標出「雙曲」二 字或只用其雙曲幾何物件名稱。選取時, 不必同時按 Ctrl 鍵。在數學算板中,雙曲 構圖可按 Ctrl 鍵的選項有:

向量終點、中點、線段、射線、角平 分線、直線、垂直線、多邊形、全等多邊 形、圓(圓心+點、圓心+半徑)。不必按 Ctrl 鍵的選項有:雙曲單位點、可拼圖雙 曲正多邊形外接圓半徑點、雙曲等距線 (hypercycle or equidistant curve)、雙曲中 間線(middle line)、H 多邊形內部。文字選 單構圖在選取選項時,需先點選已知物件, 這是根據雙曲物件定義的親代。例如過 H 線外一點的雙曲等距線,就是在此點同側 且與此 H 線等距離的點所成的集合(注意: 等距線不是 H 線, 兩側各有一條), 因此 選取一個 H 點及一條 H 線後選取選項,程 式就會畫出過該點與 H 線等距在該點同側 的雙曲等距線。其他每一選項構圖的已知 物件,請參閱數學算板線上說明。

在圓盤模型中,一個歐氏幾何圓 C(或 直線)有下列可能情形

- (1)若圓 C 包含在圓盤範圍內,則它就 是一個 H 圓(雙曲幾何圓)。
- (2)若圓 C 與圓盤內切於一個理想點, 此圓(不含切點)就是極限圓 (horocycle,or limit circle)。

(3)若圓 C 與圓盤圓正交, 則圓 C 在圓

盤內部不含端點的弧或線就是 H 線。

(4)若圓 C 與圓盤圓交於兩理想點 A、 B,但不正交,則 C 在圓盤內部不含 端點的弧或線 AB 就稱為等距線 ( equidistance curve ) 或 超 圓 (hypercycle)。以 A、B 為理想點(端 點)的超圓有無限多個。若 L 為某 H 線的一條雙曲等距線,過此 H 線上 任一點 E 作 H 線的垂直線交雙曲等 距線 L 於 F, 則 EF 為定值, 這是「等 距」名稱的由來。

在數學算板中,極限圓(非 H 圓)的 作圖與 H 圓的作圖法相同,在圖像選單中

<sup>撰取撰項</sub> 〇 © <sub>(同時按 Ctrl 鍵)</sub>, 第一</sup> 個點點擊於圓盤圓上,拖曳取得圓上點, 即可得到與圓盤單位圓相切的極限圓。或 先選取圓盤單位圓上一點,在取圓內部一 點,在文字選單中選取選項「中心+圓上 點」(按 Ctrl 鍵)即可作出極限圓。雙曲等 距線(超圓)的繪製,則要選取圓盤內部 一點及一 H 線,然後在文字選單中選取構 圖選單中的選項「雙曲等距線」即可作出 過該點與該 H 線兩端點(理想點)的等距 線。圖 7 左圖為展示切於 A 點的極限圓, 右圖展示同過理想點 A、B 的等距線,其 中 H 線 AB(粗線)不是等距線,其他都是 (含虛線)。

#### 雙曲幾何中的度量

文字選單中的「度量」選單則提供了 雙曲幾何圓盤模型的度量選項,可以度量 的選項有:距離、長度、半徑、周長、角 度、面積、比率。圖 8 為展示透過距離及 角度來檢視雙曲幾何中三角形的正弦定 律:若三角形 ABC 中,∠A, ∠B, ∠C 所 對的三邊長分別為 ,a,b,c , 則 $\frac{\sin(A)}{\sinh(a)} =$ 

 $\frac{\sin(B)}{\sinh(b)} = \frac{\sin(C)}{\sinh(c)}$  及三角形内角和小於 180 度。移動 A、B、C 三點可以觀察上述

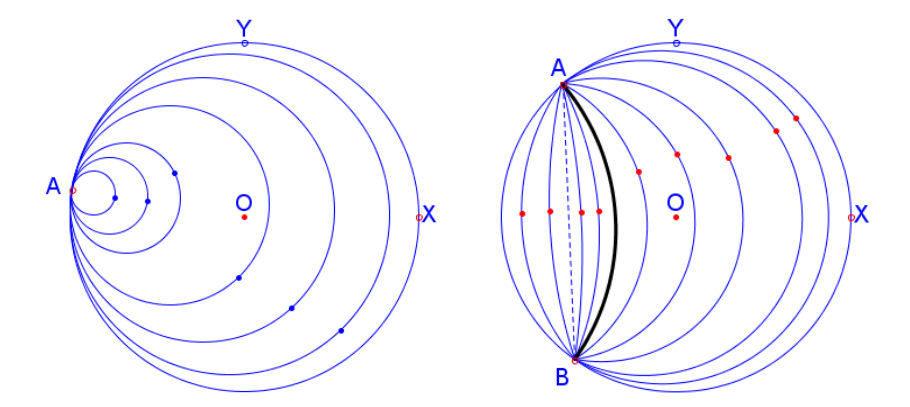

圖 7、與圓盤單位圓切於 A 點的極限圓 (左圖)及過 A、B 兩理想點的等距線 (右圖)

比率、內角及內角和的改變,其比率均相 等,內角和也都小於 180 度。其實,給予 前述三角形的邊及角的數值,也可以方便

的檢驗雙曲三角形的餘弦定理:

cosh a =cosh b cosh c – sinh b sinh c cos A  $\circ$ 

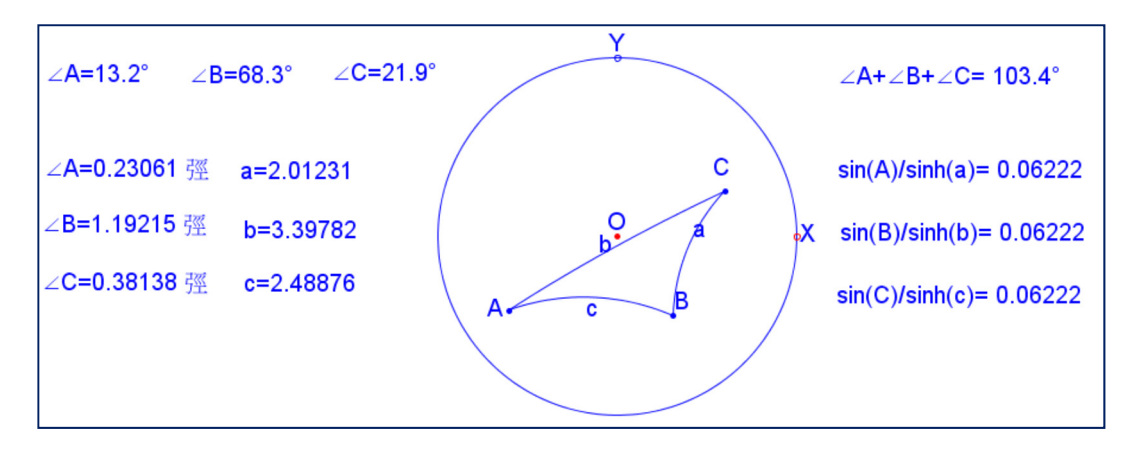

圖 8、雙曲三角形內角和小於 180 度及正弦定律  $\frac{\sin(A)}{\sinh(a)}$  $\frac{\sin(A)}{\sinh(a)} = \frac{\sin(B)}{\sinh(b)} = \frac{\sin(C)}{\sinh(c)}$  的檢驗

#### 參、雙曲幾何圓盤模型的基本變換

數學算板提供了歐氏幾何的許多變 換,其中對雙曲幾何最重要的就是反轉變 換(inversion)。底下分別介紹數學算板中的 反轉變換及雙曲剛體變換( hyperbolic isometry),它們的許多性質,都可透過數 學算板構圖及移動圖形觀察出來。

#### 反轉變換

歐氏幾何的鏡射,是以一條直線為其 對稱軸做反射,而反轉變換其實可以看成 是一個幾何物件對圓的鏡射。

設 *O*(*r*)表示平面上圓心為 *O*,半徑為 *r* 的圓,設 *P* 為平面上異於 *O* 的任意一點, 在 *OP* 射線上一點 *P'*,若滿足 ,則稱 P'為 *P* 對圓 *O* 之反轉點(像),圓 *O*(*r*)稱為反 轉圓 (circle of inversion),*O* 點稱為反轉

中心(center of inversion),*r* 稱為反轉半徑 (radius of inversion)。若 *P* 點與 *O* 點重合, *P* 點之反轉點定義為無窮遠點 (point at infinity),加上此無窮遠點的平面,稱為反 轉平面(inversive plane)。反轉平面上這種 點對應的方式,稱為反轉變換 (inversive transformation)。反轉變換是個一對一及映 成的對應,將反轉圓內的點變換成反轉圓 外的點,而反轉圓上點就是反轉變換的不 變點(invariant point),變換的不變圖形 (invariant)是指圖形在變換後仍是原圖 形(點、線、圓、...)。因此,反轉圓本身 就是反轉變換的不變圖形。

反轉變換具有許多特質(趙,民 86), 例如

- (1)將反轉圓內部的的點反轉成為外部 的點,反之亦然。
- (2)將一個通過反轉中心的圓反轉變換

成為一條直線,反之亦然。

- (3)將不通過反轉中心的圓反轉成一個 圓。
- (4)正交的圖形反轉之後的圖形也會正 交,例如極坐標格線的同心圓系與 角度線系為正交,反轉之後會變成 兩組正交的圓系。

數學算板提供了反轉變換的功能,要 使用這個功能,必須標定反轉圓,選取一 個由圓心及圓上點構成的圓,即可標定反 轉圓。選取點、線段、射線、直線、弧、 圓、多邊形、雙曲多邊形,即可利用變換 選單的「反轉變換」選項,將所選物件反 轉。圖 9 為展示直線、圓、矩形及五邊形 的反轉結果。

圖 10 為展示反轉變換將反轉圓內部 的方格線反轉至圓外部之圖形。

圖 11 為展示 *P* 點的共點線束及 *P* 為 圓心的同心圓束反轉出來的像,圖中 *P'*為

*P* 的反轉像,共 *P* 點線束反轉成為以 *OP'* 的中垂線為圓心的圓束(橢圓共軸圓系, ellipticalpencil of coaxial circles, 圖 11 左 圖),而同心 *P* 圓束反轉成為圓心在 *OP* 直 線上的圓束(雙曲共軸圓系, hyperbolic pencil of coaxial circles, 圖 11 右圖), 由 於共點線束與同心圓束正交,所以它們反 轉得到的圓束都正交(反轉變換會維持物 件的正交特性)。圖 12 左圖為展示前述反 轉得到的兩圓束併陳的圖像,此二圓束中 任一圓束的圓都與另一圓束的每一個圓正 交。圖 12 右圖展示垂直於 *OP* 的平行線束 反轉後得到的相切圓束(拋物共軸圓系, parabolic pencil of coaxial circles),  $\sharp \psi$ *OP* 垂直 *OR*,*OR* 反轉像就是本身。各圖 中,動點 Q 移動時會帶動包含它的圓或直 線,此時,其反轉像也會隨之移動,可以 觀察線束及圓束中成員及其反轉像的對應 位置。

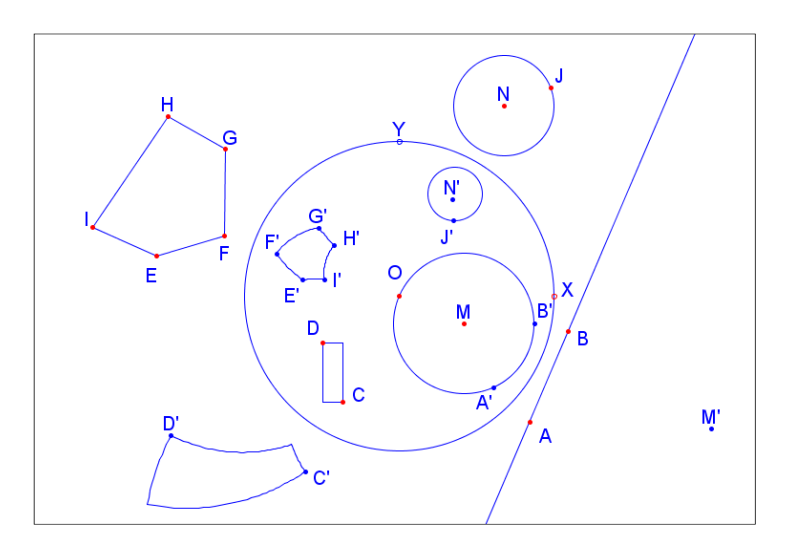

圖9、直線、圓、矩形及五邊形反轉之圖形,相同符號者互為對應點

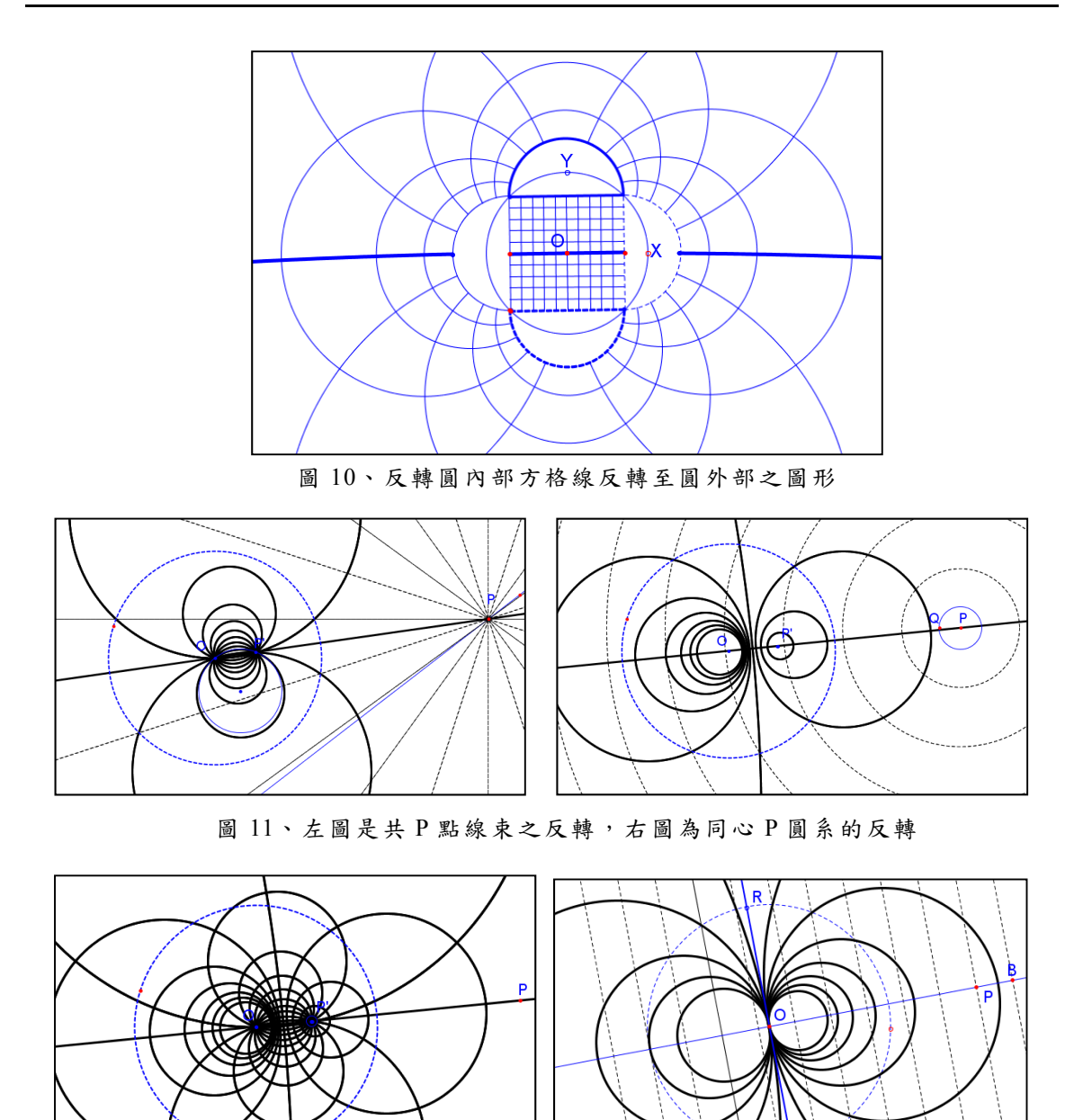

圖 12、左圖為圖 11 中兩組反轉像圓束同時呈現,是正交的兩組圓系,右圖為與 OP 直線 垂直的平行線束反轉後得到的與 OR 直線相切於的圓束

# **H** 鏡射(**hyperbolic reflection**)

雙曲幾何中的鏡射,其實就是雙曲幾 何物件,以包含 H 線的圓為反轉圓的歐氏 幾何反轉變換。因此要執行雙曲鏡射,先 要按 Ctrl 鍵),即可將物件作 H 鏡射。H 鏡

要標定 H 鏡射軸(一條 H 線, 其實就是一 個與圓盤正交的圓的一部份)。之後只要。 再選取雙曲物件,並選取鏡射選項(注意:

射軸上的點就是鏡射的不變點(invariant point),因此 H 鏡射軸就是鏡射的不變線 (invarient line), 透過圓的鏡射及圖形的 移動可以很清楚的看出,以 H 鏡射軸上的 點為圓心的所有 H 圓都是 H 鏡射的不變 圖形(invariant)。圖 13 展示 H 四邊形 ABCD 及 H 圓對 H 直線 PQ 的鏡射,圖中 對應點連結的虛線都被 H 直線 PQ 所垂直 平分。

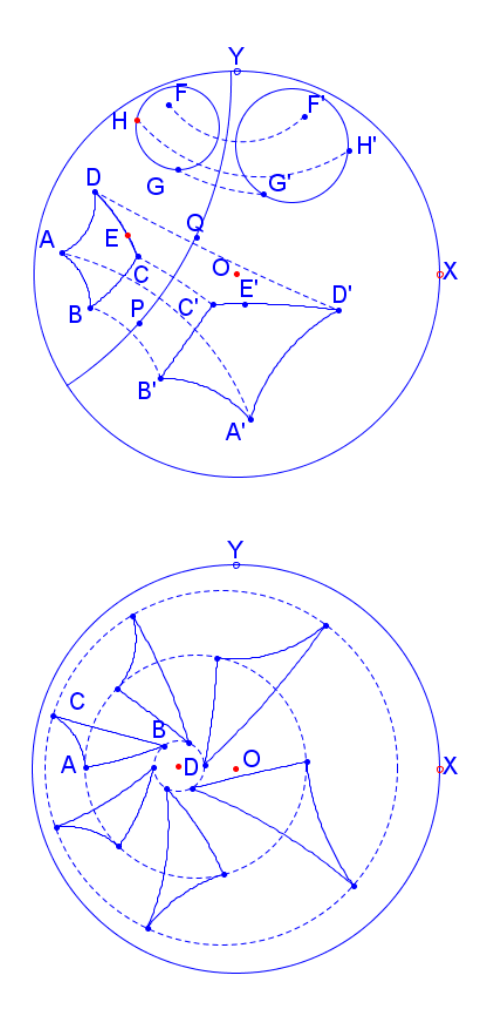

圖 13、上圖:H 四邊形及 H 圓對 H 直線 PQ 的鏡射,下圖:ABC 對中心 D 連續做 5 次 60 度的旋轉

歐氏幾何中,鏡射是一個最基本的剛 體變換(isometry),一個剛體變換雖然不 一定是一個鏡射,但卻可以可以由一至三 個鏡射合成(趙,民 86,P95),雙曲幾何的 剛體變換也有類似的性質 (Greeberg,1993,P340)。數學算板提供的平 移、旋轉、鏡射,滑動鏡射等許多歐氏幾 何的基本變換並未使用鏡射的合成來定 義。但在雙曲幾何除下述的 H 旋轉之外, 其他的變換是以 H 鏡射的合成來定義並作 圖。

# **H** 旋轉(**hyperbolic rotation**)

雙曲旋轉是以交於一個 H 點的兩條 H 線為 H 鏡射軸的 H 鏡射的合成。由於雙曲 幾何角的定義與歐氏幾何相同,數學算板 是以 H 點的旋轉作為 H 旋轉的中心點,旋 轉後,點與中心的距離不變,並未以 H 鏡 射的合成作定義。雙曲幾何旋轉與歐氏幾 何相同,標定中心點後,設定角度(任意 度量的內部值,視為弳度量),可以將點旋 轉該弳度(注意:角度的呈現值可以用弳 或度為單位,但內部值是以弳為單位)。H 旋轉也是雙曲剛體變換,圖形旋轉後與原 圖全等,圖 13 下圖展示 H 三角形對中心 D 迭代旋轉 5 次而得的圖形。對應的頂點 都在一個圓上,如虛線圓所示。圖 14 為展 示以 A 點為中心,將 H 射線(紅粗線 AB) 及其上若干點,作 18 度迭代旋轉後得到的 圖形。我們可以看出點旋轉的路徑就是以 A 為中心的 H 圓(虛線圓),旋轉得到的 這些 H 射線都與 H 圓正交。A 是 H 旋轉

中唯一的不變點,H 旋轉沒有不變線,而 這些圓心為 A 的 H 圓都是不變圖形。當移 動 A 點到圓盤中心 O 時, H 旋轉就是歐氏 旋轉(圖 14 下圖)。

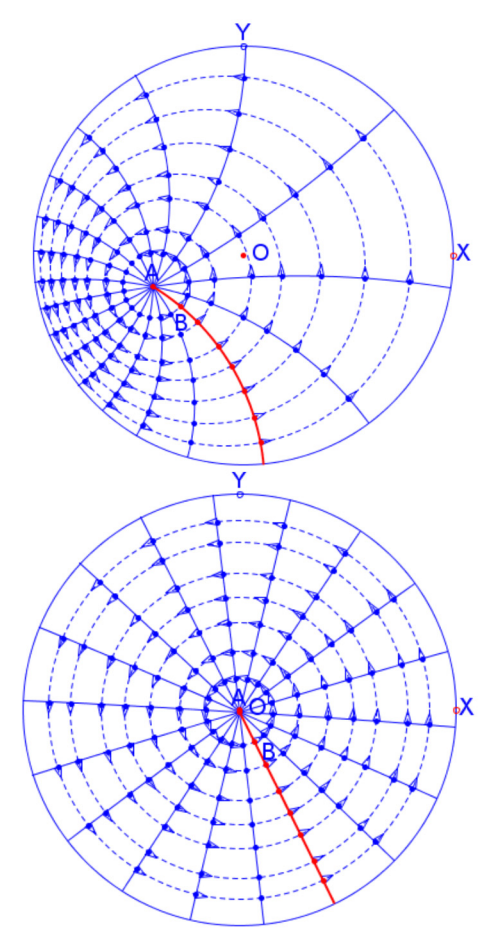

圖 14、以 A 為旋轉中心,將 H 射線 (紅 粗射線 AB)及其上若干點作 18 度 的迭代旋轉所得圖形

#### **H** 平移(**hyperbolic translation**)

在雙曲幾何中,H 平移向量也是由兩 點決定,這個向量的方向就是 A、B 兩點 決定的 H 線的方向(注意:數學算板中, 雙曲平移向量指由兩點所決定的有向 H 線 段),數學算板中 H 平移是由兩個 H 鏡射 合成的,從平移向量 A、B 兩點構成的 H 線段上取 H 線段中點及 B 點, 分別作此 H 線段的 H 垂直線, 以此二垂直線 l、m 為 鏡射軸,將要平移的物件先對 1 作鏡射, 所得物件再對 m 作鏡射,所得物件就是與 原物件全等的物件,如圖 15 所示。

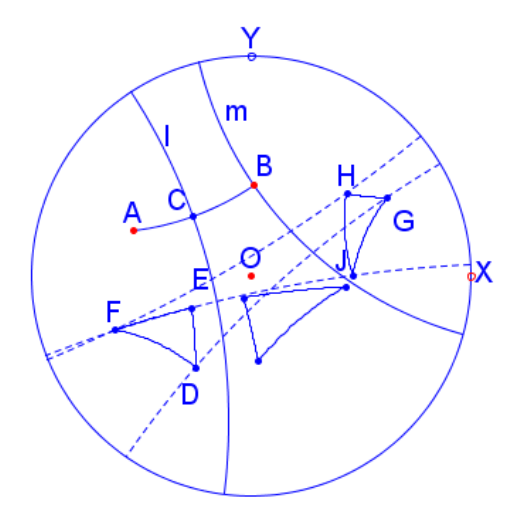

圖 15、數學算板中兩 H 鏡射構成的 H 平 移,AB 為決定平移的兩點

要將物件平移,需先選取兩點標定 H 平移向量,然後只要再選取 H 物件,程式 會呈現平移對話框,只有標定向量的選項 才可以做 H 平移,並選取確定按鈕(注意: 要按 Ctrl 鍵),即可將物件做雙曲平移。圖 16 上圖展示的是標定 A、B 為向量,將 CD (H 線),及線上的點迭代 H 平移數次的 結果。圖 16 下圖為展示將 H 圓、H 三角 形及 H 五邊形迭代平移多次的結果。圖 16 中,虛線均為雙曲等距線(超圓)。H 平移 與歐氏平移有些不同,雖然每個個別點「迭 代 H 平移的距離, 相同, 但只有在平移向

量方向(A、B 構成的 H 線,種為平移的 軸,Axis of Translation)上的點 H 平移的 距離等於 AB 的距離, 其他方向點 H 平移 距離都大於 AB(Greenberg 1993,p331)。 H 平移沒有不變點,但包含 A、B 的 H 線 (紅色粗線)為其不變線,以其為軸的所 有雙曲等距線(超圓,即圖中虛線的弧, 非 H 線) 都是不變圖形。

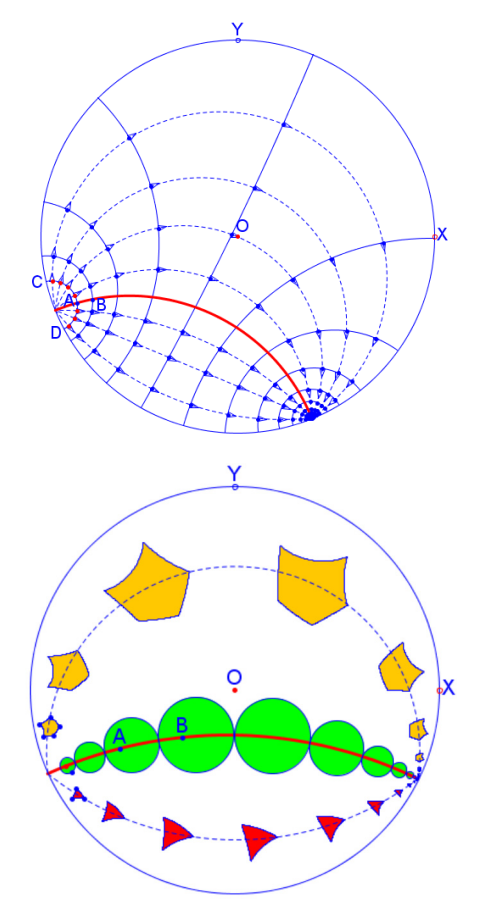

圖 16、上圖為以 AB 為標定向量,CD 線 及其上的部分點多次迭代平移之 結果,下圖為以 AB 為標定向量, H 圓、H 三角形及 H 五邊形多次迭 代平移之結果

**顯然,軸不同的平移必不相同,由** PROPOSITION9.11(Greenberg 1993,p331) 可以證得下述性質:

設  $T_1, T_2$  分別為  $\overline{AB}$  及  $\overline{CD}$  的 H 平移, 則  $T_1 = T_2$  ⇔ A、B、C、D 共線,  $H$   $AB = CD$ 

因此,只當兩雙曲向量共線(有相同 的平移軸)並等長時,所決定的 H 平移才 是相同的。

# **H** 滑動鏡射 **(Hyperbolic Glide Reflection)**

H 滑動鏡射其實是一個 H 平移與一個 H 鏡射合成。標定一個平移向量後,選取 一個 H 物件,再點選「滑動鏡射」(要按 Ctrl 鍵)即可作出該物件的滑動鏡射物件, 其圖形就是該物件對標定向量平移,然後 再對平移軸作鏡射所得到的圖形。H 滑動 鏡射沒有不變點,H 直線 AB 為其不變線, AB 線的雙曲等距線 (不是 H 線) 都是不 變圖形。圖 17 為展示雙曲滑動鏡射與歐氏 幾何滑動鏡射的對照圖。17 左圖為以 AB 為 H 平移向量,四邊形 EFGH 的 H 滑動鏡 射迭代若干次的的圖形,17 右圖為以 IJ 為 平移向量,四邊形 KLMN 的歐氏幾何滑動 鏡射。

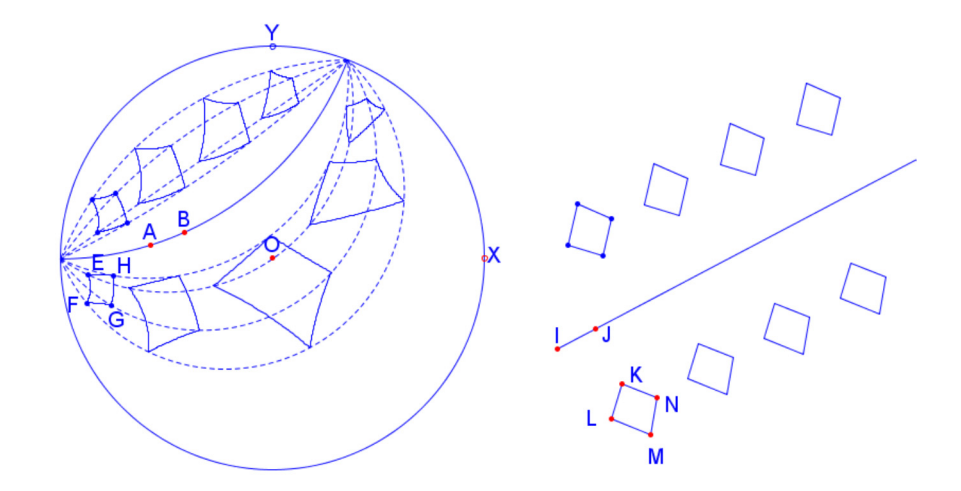

圖 17、左圖:雙曲滑動鏡射迭代的過程,右圖:歐氏滑動鏡射迭代的過程

# 極限旋轉(**limit rotation**)

極限旋轉是只有雙曲幾何才有的變 換。數學算板中,極限旋轉是以兩條交於 理想點的 H 線為 H 鏡射軸的 H 鏡射的合 成。數學算板中,要將物件做極限旋轉時, 先依序取三點 A、B、C,標定一個角 ABC (選項「標定角度或角」),其中 A、C 均 為 H點,而 B 為理想點, 然後選取一個物 件,再點選選項「極限旋轉」即可作出極 限旋轉結果之圖形。極限旋轉會將物件先 對 H 線 AB 做 H 鏡射,再將結果對 H 線 CB 做 H 鏡射,而得一新物件。圖 15 為展 示 H 線 BD 及其上若干點, 連續作 20 次 以 H 線 BA 及 H 線 BC 為 H 鏡射軸合成的 極限旋轉。可以看出極限旋轉沒有不變點, 而以 B 為中心的極限圓(圖中的虛線圓) 都是極限旋轉的不變圖形(不是 H 線)。

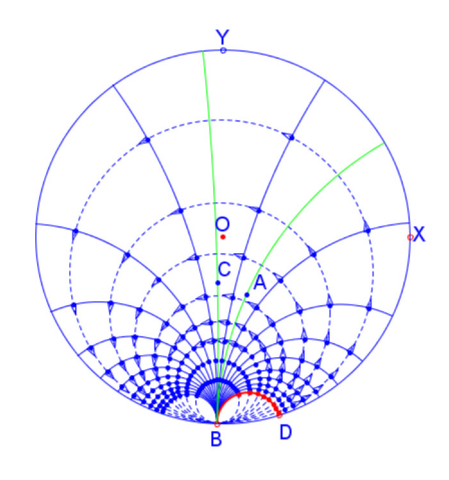

圖 18、H 線 BD 及其上若干點, 以 H 線 BA 及 H 線 BC 為 H 鏡射軸合成的極限 旋轉(迭代 20 次)

# **H** 放縮(**hyperbolic dilation)**

我們定義圓盤模型D中的加法運算⊕ 及 純 量 積 運 算 ⊙ 如 下 :( Kinyon-Ungar,2000)

$$
z_1 \oplus z_2 = \frac{z_1 + z_2}{1 + \overline{z_1} z_2} ,
$$
  
\n
$$
t \ominus x = \frac{x}{|x|} \frac{(1 + |x|)^t - (1 - |x|)^t}{(1 + |x|)^t + (1 - |x|)^t} ,
$$
  
\n
$$
\nexists \vdots \forall x, z_1, z_2 \in \mathbb{D}, t \in \mathbb{R}
$$

據此,過D中兩點 a,b 的 H 線的參數 式為:

> $h(t) = a \bigoplus (t \bigodot ((-b) \bigoplus a))$  ,  $t \in \mathbb{R}$ ,  $a, b \in \mathbb{D}$

利用這個參數式,我們建立「點」的 雙曲「放縮變換」,與歐氏放縮變換相同, 我們必須先選取一點以「標定中心」,並選 取一個度量(只看其數值)以「標定比率」, 或進入「放縮」對話框時,輸入固定比率。 要作點放縮時,先選取要放縮的點,然後 選取「變換」選單中的「放縮...」選項,此 時程式會呈現「放縮」對話框,選定「標 定的比率」或輸入「固定的比率」後, 按 「確定©」(同時按 Ctrl 鍵),即可將點放 縮,放縮得到的點會在標定的中心及放縮 點構成的 H 線上, 比率值可正可負。圖 19 上圖展示以 A 為放縮中心, 將 B 點放縮 ±1,±2,±3,±4 構成的雙曲數線圖形(比率數 值是後置的)。注意:相鄰兩點的 H 距離 都是相同的。這個放縮變換並未將 H 線變 換成 H 線, 也未將 H 圓變換成 H 圓, 此 與歐氏幾何不同,在雙曲幾何中並沒有相 似的概念。圖 19 下圖展示以 E 點為放縮 中心, 將 H 線 AB 及 H 圓 (C 圓心, D 圓 上點)放縮而得的圖形,其圖形的製作是:

分別在 H 線 AB 及 H 圓上取 F、G 兩點, 以 E 為中心,將 F、G 放縮得 F'及 G',再 分別取取 F、F'及 G、G'選取構圖選單中的 「軌跡線」作圖而得。圖 19 中當 F 在 H 線 AB 上移動時,F'的軌跡就是 H 線 AB 的放縮像。同樣地,當 G 在 H 圓上移動 時,G'的軌跡就是 H 圓的放縮像,數學算 板沒有支援非點的「物件」放縮作圖,因 其並非常見的幾何物件。

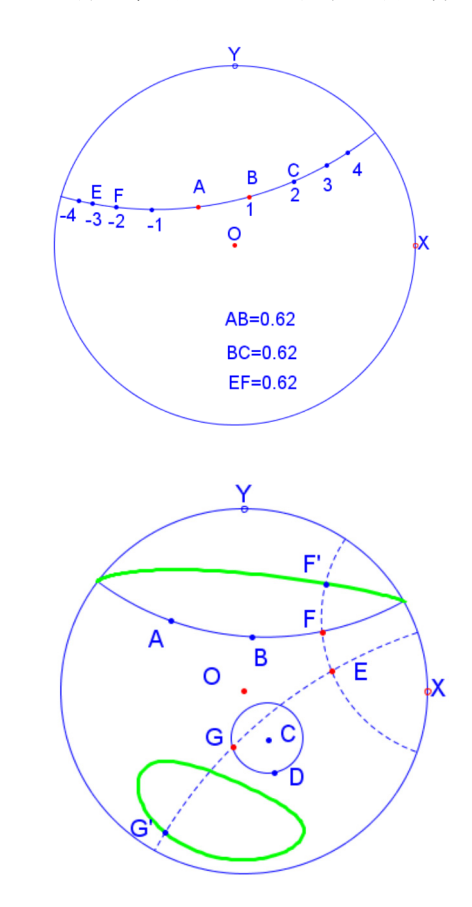

圖 19、上圖以 A 點為放縮中心,將 B 點 放縮+1, +2, +3, +4單位 (以 AB 長 為 1 單位),下圖以 E 點為放縮中 心,將 H 線 AB 及 H 圓 (C 圓心, D 圓上點)放縮的像。

其實雙曲幾何的剛體變換(H 旋轉、 H 平移及極限旋轉)都可表示為兩個 H 鏡 射的合成,他們都有歐氏圓(或圓的一部 份,線段為特例)的不變圖形,分別是圓 心為旋轉中心的 H 圓、通過軸的兩理想點 的超圓(即雙曲等距線)、通過極限旋轉中 心(理想點)的極限圓。

# 肆、 數學算板中可展示的雙曲幾何 模型

要展示雙曲幾何圖形,需要一個模型, 雙曲幾何模型有些是有限的,有些是無限 的。數學算板可展示的有限模型除了前述 的龐加萊圓盤模型外尚有克萊恩模型 (Klein model), 無限模型有蓋恩思(Gains 1966)模型、上半平面(Upper-Half plane)模 型、雙曲面 (Hyperboloid,or Minkowski 敏 柯斯基 ) 模型及半球面模型( spherical model)。

數學算板中主要的雙曲幾何模型是 圓盤模型。所提供的雙曲基本作圖功能均 使用圓盤模型,並未提供其他模型的作圖 工具,但為讓教師教學與使用者方便比較, 我們也製作了由圓盤模型轉換到其他模型 的轉換機制。也就是說,只要在圓盤模型 作圖,就可得到其他模型的同構圖形。這 些同購圖形可以分別在平面上展示,也可 以在 3D 空間中觀察這些同構圖形與半球 面模型或雙曲面模型的關係。

在 3D 空間中,圓盤模型的定義域是  ${((x, y, 0)|x^2 + y^2 < 1, x, y \in \mathbb{R} \cdot \Rightarrow \exists i \in \mathbb{R} \in \mathbb{R} \times \mathbb{R}}$ 的定義域是 $\{(x, y, 1)|x^2 + y^2 < 1, x, y \in \mathbb{R}\}$ ,

雙曲面模型的定義域是

 ${ (x, y, z) | x^2 + y^2 - z^2 = -1, x, y, z \in \mathbb{R} }$ , 蓋恩 思模型的定義域是 $\{(x, y, 0)|x, y \in \mathbb{R}\}\cdot \perp \nightharpoonup$ 平面模型的平面定義域是

 $\{(x, y) | y > 0, x, y \in \mathbb{R}\}\)$ , 並未在 3D 空間建立 轉換。設 $r = x^2 + y^2$ ,我們用來轉換的同 構函數是:

(1)圓盤模型轉換至克萊恩模型:

$$
(x,y)\rightarrow(\frac{2x}{1-r},\frac{2y}{1-r})
$$

- (2)圓盤模型轉換至上半平面模型:  $(x, y) \rightarrow (\frac{2x}{x^2 + (y-1)^2}, \frac{1-r}{x^2 + (y-1)^2})$ , (by mobius transformation)  $f(z) = \frac{z+i}{-iz+1}$
- (3)圓盤模型轉換至蓋恩斯模型:

$$
(x,y)\rightarrow(\frac{2x}{1-r},\frac{2y}{1-r})
$$

(4)圓盤模型轉換至雙曲面模型:

$$
(x, y, 0) \rightarrow (\frac{2x}{1-r} \frac{2y}{1-r}, \frac{1+r}{1-r})
$$

(5)圓盤模型轉換至半球面模型:

$$
(x, y, 0) \rightarrow (\frac{2x}{1+r} \frac{2y}{1+r}, \frac{1-r}{1+r})
$$

以三角形的內心及內切圓的構圖為 例,我們先在圓盤模型中作出三角形 ABC,再分別作出角 A 與角 B 的角平分線 交於一點,此點即為三角形內心 I。再過 I 作 AB 的垂直線,取得垂足點 D。以O為 圓心,OD 為半徑作出內切圓。圖 20 展示 的是將圓盤模型內三角形內心及內切圓構 圖圖形變換至其他模型的相應圖形。本圖

不是剪貼的圖形,各模型均通時存在同一 螢幕上,移動圓盤模型中的物件,其他模 型中的相應物件會做相應的位置改變。可 以看出圓盤模型的線是與圓盤正交的弧, 上半平面模型的線是與 X 軸正交半圓上的 弧,克萊恩模型的線是弦的一部份,而蓋 恩思模型的線是雙曲線的一部份。在圓盤 模型與上半平面模型中,圓就是歐氏幾何 的圓,但在克來恩及蓋恩思模型中,圓可 能是橢圓,所有模型中的點就是定義域中 的歐氏點。

圖 21 展示的是圓盤模型、克萊恩模 型、蓋恩思模型與雙曲面模型在 3D 中對 應的狀況,用滑鼠在原點附近可拖曳轉動

整個 3D 圖形。圓盤模型與蓋恩思模型是 在 XY 平面(z=0)上,而克萊恩模型是在 z=1 的平面上。圖 21 左圖及中圖雙曲模型上的 圖形是由(0,0,-1)及(0,0,0)分別將圓盤模型 及克萊恩模型中的圖形投影至雙曲面上而 得。圖 21 右圖展示蓋恩思模型與雙曲面模 型的平行投影關係。圖 22 為展示圓盤模型 與半球面模型的投影關係。其實,每一垂 直於 XY 平面與半球面交集所得的半圓就 是半球面模型上的 H 線,半圓上的弧就是 H 線段或 H 射線。圖 22 左下是只有三角 形的投影關係。每一立體圖形均可使用滑 鼠作多方向的轉動(在原點附近拖曳滑鼠) 以觀察其立體關係。

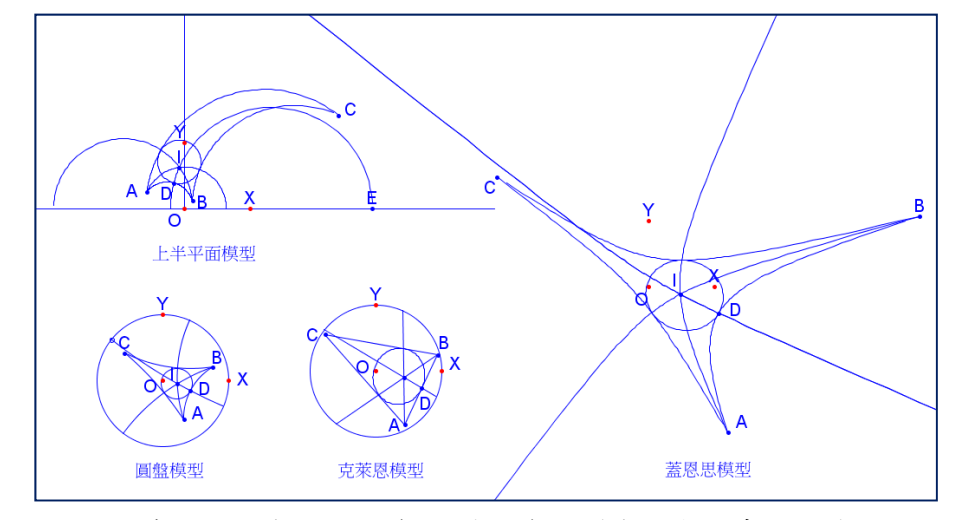

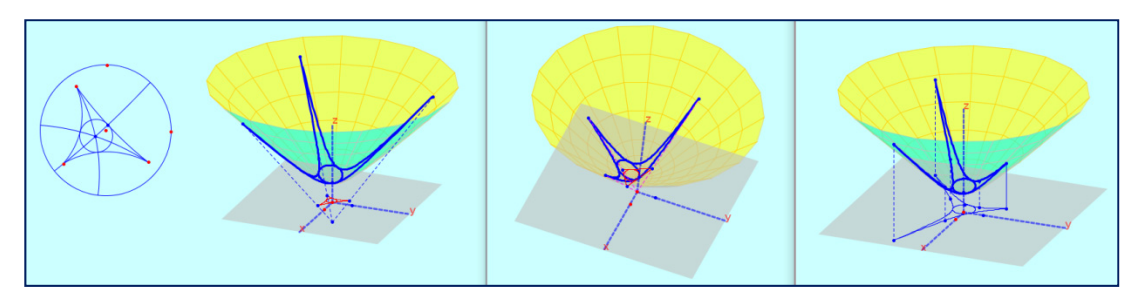

圖 20、 三角形內心與內切圓構圖--在圓盤模型與對應的其他模型上的圖形

圖 21、圓盤模型、克萊恩模型、蓋恩思模型與雙曲面模型在 3D 中的對應關係

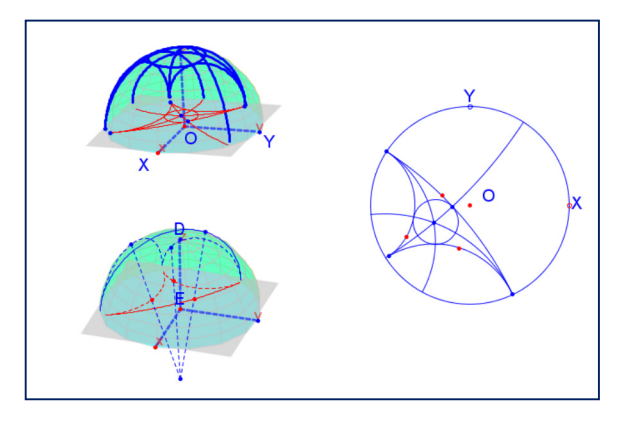

圖 22、圓盤模型與半球面模型在 3D 中的對應

# 伍、數學算板中雙曲剛體變換在拼 圖上的應用

雙曲幾何中,正多邊形的「無縫隙」 拼圖(tessellation,tiling)具有非常吸引人的 內涵,Escher 是雙曲幾何拼圖的先驅,得 到幾何學家 H.S.M.Coxeter 啟示, 在 1959 年發表了系列的 Circle\_LimitI─IV 雙曲幾 何拼圖圖案,Coxeter 還發表文章確認其其 數學正確性 (https://en.wikipedia.org/ wiki/M.\_C.\_Escher)。歐氏幾何中,不論邊 長,全等的正三角形、正方形、或正六邊 形都可以拼排出無縫隙的平面。與歐氏幾 何不同,能作雙曲幾何拼圖的 H 正多邊形 邊長必須是特殊的值。數學算板提供了製 作可拼圖的雙曲正多邊形、正 H 星形(此 處指以雙曲正多邊形頂點為頂點,能一筆 畫出且頂角最小的星形,頂點需為奇數) 及藍伯特四邊形(Lambert quadrilateral)的 選單。藍伯特四邊形是三個直角一個銳角 的 H 四邊形,若其為鳶形,則夾銳角的兩 邊相等,另兩邊也相等,此時它是可以拼

圖的。

不同於一般的圓盤拼圖,數學算板正 H 多邊形或正 H 星形拼圖時, 所用的 p 邊 的正 H 多邊形其外接圓圓心不必一定是在 圓盤圓的圓心,其頂點位置也是可以在外 接圓上變動,因此作出的拼圖可以有不同 的樣貌。圖 23 為展示{5,4}正 H 多邊形的 拼圖,A點為正五 H 多邊形中心,B點是 該正五邊形的外接圓上一動點,移動 A 點, 整個拼圖會在雙曲空間內移動;移動 B 點, 整個拼圖會以 A 點為中心旋轉。上下兩圖 是同一個檔案,是 H 全等的拼圖,只不過 改變 A、B 兩點的位置而已,上圖 A 點接 近中心點,這是與一般正 H 多邊形拼圖類 似的位置,若令 A 點與 O 重合,從歐氏幾 何的觀點看,是中心對稱的;下圖改變 A, B 點的位置, 從歐氏幾何觀點看, 它並不 對稱。兩圖在圓盤單位圓周圍的拼圖並未 繼續作出來。同樣的,藍伯特鳶形的銳角 頂的對頂也不必在圓盤的圓心,其銳角頂 也是可以旋轉的。

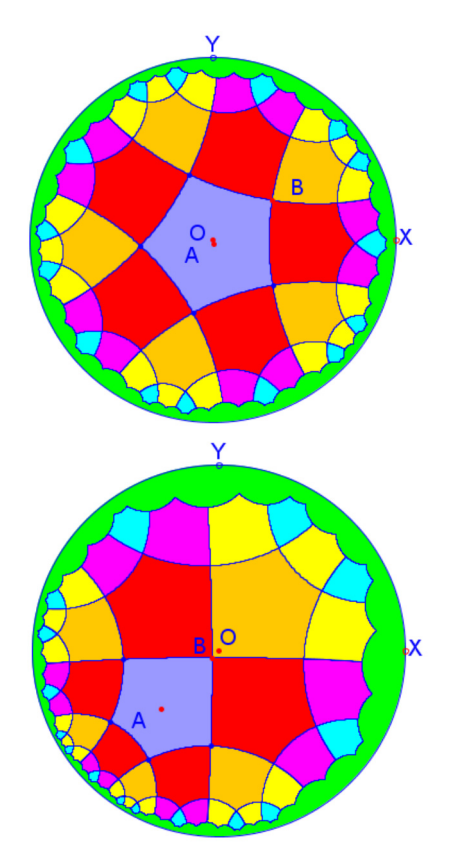

圖 23、H 全等的兩組正{5,4}多邊形的拼 圖,下圖由於中心不是圓盤圓 心,並非歐氏對稱

要作正 H 多邊形拼圖,可以使用 H 鏡 射、H 旋轉或 H 平移,若使用 H 鏡射,需 要選用一邊並標定為鏡射軸;若使用 H 旋 轉,則需利用頂點標定旋轉中心,並指定 固定角度(任意度量)或選取相鄰三個頂 點標定旋轉角(歐氏幾何角);若使用 H 平 移,則需標定平移向量(注意:只有偶數 邊的正 H 多邊形才可平移拼合)。

數學算板也透過 H 旋轉支援自動拼 圖。雙曲空間中,「q 個正 p 多邊形可在某 一點無縫隙拼合」的必要條件是 「(p- $2)(q - 2) > 4$  , 我們用 {p,q} (*Schläfli*  *symbol*)表示符合這個條件的「正 H 多邊 形」。正 H 星形及藍伯特鳶形也是一樣, 但正 H 星形頂點數 p 需為大於 3 的奇數。 藍伯特鳶形由於直角頂可拼 4 個圖形, 銳 角頂度量為 $\frac{2\pi}{q}$ ,可拼 q 個圖形,只要 q 值 大於 4 即可。數學算板中,在「構圖 2」 選單選取「可拼圖雙曲多邊形」中的選項 (雙曲正多邊形、雙曲正星形、藍伯特鳶 形)即可作出可拼圖雙曲多邊形。此時, 程式會呈現對話框,要求輸入數對{p,q}或 q 值。若選取選單時,已選一個 H 點,程 式會以此點為中心,作出外接圓半徑點(或 藍伯特銳角頂點),並據此作出可拼圖的上 述三種多邊形。若此時沒有已選物件,程 式會以圓盤中心為中心,作出外接圓半徑 點(或藍伯特銳角頂點)。有了可拼圖的多 邊形,就可以利用 H 鏡射或 H 旋轉,作拼 圖。使用者只要選取一個前選項「可拼圖 雙曲多邊形」製作的可拼圖正 H 多邊形(正 H 星形、或藍伯特鳶形),並點選選項「雙 曲正多邊形拼圖」中的「展示製作順序」 或「可手動著色」選項,即可由電腦自動 作出拼圖。使用者自行製作的可拼圖 H 多 邊形,若程式無法辨識為上述三種之一, 則無法由程式自動做拼圖,使用者需自行 進行拼圖。自動拼圖之後,若選取的選項 是「展示製作順序」時,程式會呈現兩個 按鈕,按鈕「製作順序」是一個連續按鈕, 連續按之可分段展示電腦拼圖過程及原 理;按鈕「多邊形及內部」(與「多邊形」、 「內部」輪換)可以讓電腦隨機自動塗色,

可只呈現未塗色的正 H 多邊形(或星形)、 只內部塗色、同時呈現多邊形及內部塗色, 但使用者無法改變正多邊形(或星形)內 部顏色。若選取「可手動著色」選項,則 程式只呈現內部塗色的拼圖(沒有附屬物

件按鈕),但使用者可以點選各個正 H 多 邊形(或星形)內部,改變其顏色。圖 24 及圖 25 展示的就是以{5,4}為例的正 H 多 邊形電腦自動拼圖的製作順序及原理。

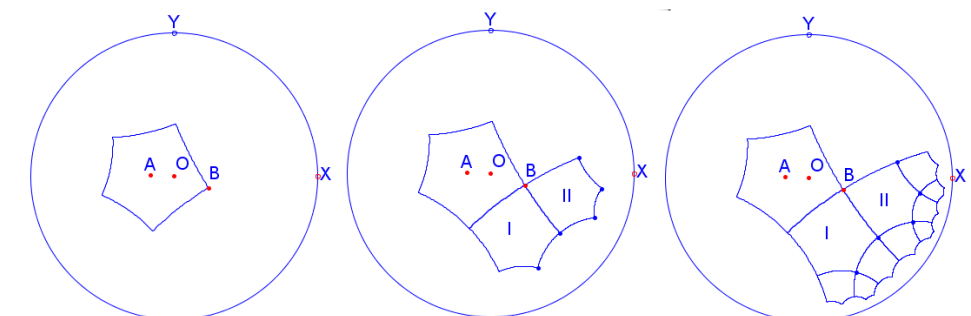

圖 24、左圖為{5,4}多邊形,中圖 I、II 是以 B 點為中心將原圖迭代旋轉 90 度兩次而得, 右圖是分別將 I、II 分別對圖上標示的黑點迭代 H 旋轉而得

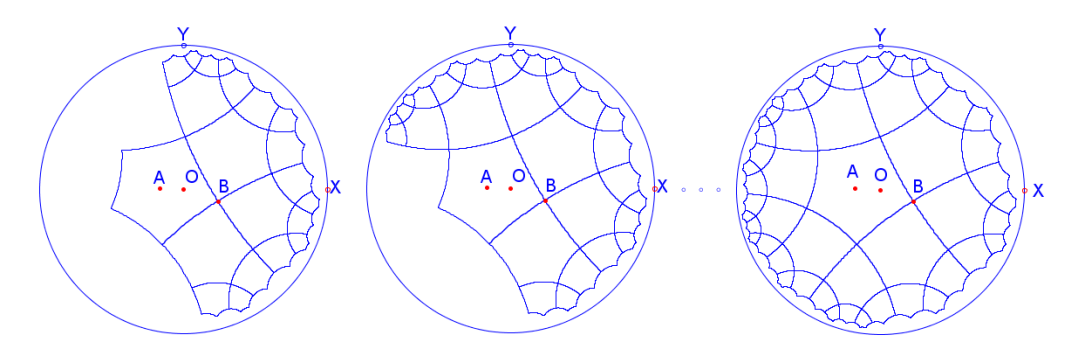

圖 25、將圖 24 右圖中原正 H 多邊形外其他正 H 多邊形,以 A 點為中心,迭代 H 旋轉 90 度 1次、2次、4次之圖形

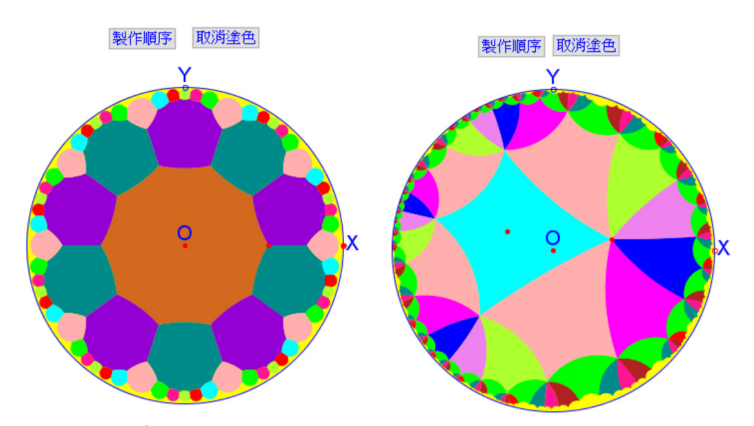

圖 26、正 H 多邊形 {10,3} {4,7} 的拼圖, 左圖以圓盤圓心 O 為中心

數學算板也提供修飾正多邊形拼圖的 功能,選擇「雙曲正多邊形拼圖」選項前, 可選取一個以上的物件,第一個物件必須 是雙曲正多邊形或雙曲正星形,第二個以 上物件為以此雙曲正多邊形頂點或邊為親 代的物件。若已選為一個物件(雙曲正多 邊形或雙曲正星形),程式會作正多邊形或 正星形拼圖,並隨機自動塗色。若已選為 一個以上的物件,程式會以正多邊形的頂 點為基準(不作出多邊形),只作出其他的 物件,再將所有物件依正多邊形拼圖之形 式拼圖。圖 27 為展示正多星形的拼圖,是

{5,4}及{7,4}正 H 多邊形修飾變化而來的。

圖 28 左圖是雙曲正五邊形{5,4}內切 圓及頂點切圓的拼圖,其頂點切圓是內切 圓拼圖後補入的。圖 28 右圖展示藍伯特鳶  $E$ (Lambert Kite)拼圖,是三個直角一個銳 角的四邊形拼圖,本圖中,銳角的角度是  $\frac{2\pi}{7}$ 。若兩個藍伯特四邊形共用一個兩直角 的夾邊,就構成一個薩克闕里(Saccheri) 四邊形,若將圖 26 共用兩直角夾邊的兩藍 伯特鳶形塗上相同的顏色,藍伯特鳶形的 拼圖其實就是薩克闕里四邊形的拼圖。

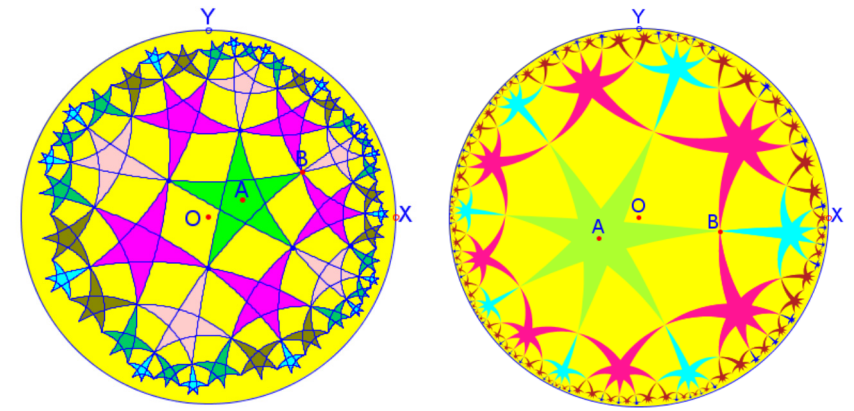

圖 27、正 H 五及七星形的拼圖,左圖同時呈現正多邊星形及內部塗色,右圖只呈現內部 塗色,兩圖均以 A 為圖形中心

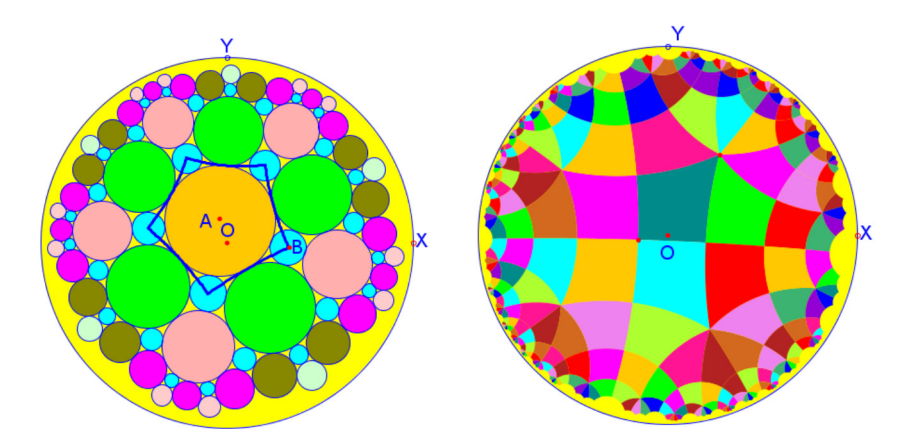

圖 28、左圖為雙曲正五邊形{5,4}內切圓及頂點切圓拼圖,右圖為藍伯特鳶形的拼圖

## 陸、結語

本文簡單介紹數學算板中雙曲幾何的 基本構圖、剛體變換及其他相關變換,這 些內建的基本構圖及變換可以迅速地製作 雙曲幾何物件或將物件變換為其他結果物 件,並呈現出來,可以幫助學習雙曲幾何 的學生瞭解這些構圖及變換。對學生而言, 如何由歐氏幾何構圖功能,一步一步地發 展出這些雙曲基本構圖及變換的功能,是 一個重要的探索挑戰。比較歐氏幾何及雙 曲幾何中類似的定理,也是瞭解兩種幾何 的重要方法,例如「不共線三點構成一圓」 在雙曲幾何中,透過構圖及動態的觀察就 很容易看出並不成立。數學算板也提供了 不同模型展示雙曲幾何的構圖轉換,只要 使用圓盤模型作圖之後,就可十分容易的 將構圖結果轉換為其他模型的呈現,方便 學生比較對照。對雙曲正多邊形、正星形、 藍伯特鳶形(包含薩克闕里四邊形)的拼 圖的功能,本文也做了一些討論,提供了 實例,學生可以分步驟地觀察電腦拼圖的 過程。學生自行建立基本圖形,透過雙曲 變換,自行製作拼圖,也是一個有趣的活 動。希望本文的介紹及數學算板提供的功 能對雙曲幾何教學有所幫助。

## 柒、後記

本文發佈時,作者會將「數學算板測 試版 1.0」置於網頁:http://mathboard.tw , 提供給有興趣的讀者下載測試。

# 參考書目

- 趙文敏(民 86)幾何學概論,九章出版社。
- Coxeter , H.S.M. (1997). The trigonome try of hyperbolic tesselations, In *Canad. Math. Bull*. 40 (1997) pp.158–168.
- Cannon, J. W. , et. al. (1997). Hyperbolic Geometry. In Flavors of *Geometry* , MSRI Publications Volume 31, 1997.
- Coxeter H.S.M. (1997). The trigonometry of hyperbolic tesselations, In *Canad. Math. Bull*. 40 (1997) pp.158–168.
- Gans, David (1966). A New Model of the Hyperbolic Plane. *The American Mathematical Monthly*, Vol. 73, Issue 3, March 1966.
- Greenberg, M. J. (1993). *Euclidean and Non-Euclidean Geometries: Develop ment and History*, 3rd Edition, New York: W. H. Freeman and Co.
- Kinyon, M.K. and Ungar, A.A., (2000). The Gyro-Structure of the Complex Unit Disk, *Mathematics Magazi ne*, 73 (4), 273-284.
- Reynolds, William F. (1993). Hyperbolic Geometry on a Hyperboloid, The *American Mathematical Month l*y ,Vol. 100, No. 5 (May, 1993), pp. 442-455.